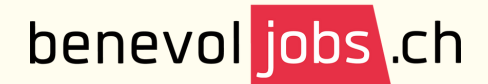

1.

2.

3.

4.

7.

**Bénévolat** 

Vauc

## Trouver le ou la bénévole idéal.e

Sur Benevol-jobs.ch, beaucoup d'associations publient des annonces pour des bénévoles. Mais saviez-vous que vous pouviez prendre directement contact avec les personnes ? Pour ce faire :

Connectez-vous à votre compte, puis cliquez sur « Bienvenue + le nom de l'association » tout en haut à gauche et sélectionnez dans le menu défilant « Mon tableau de bord »

Sélectionnez sur le bandeau gris en haut « Rechercher des candidats ». Dans le champ « quoi », tapez le type d'activité (par exemple : informatique Accompagnement, vente, etc.) que vous souhaiteriez attribuer à votre futur.e bénévole. Précisez le lieu ainsi que le périmètre.

Le site mettra en évidence un certain nombre de profils. Sélectionnez un profil. Vous pourrez voir les domaines d'activités, le type d'engagement, le statut du bénévole, les dates de disponibilité, la région, les langues et ses compétences.

Si ce profil vous intéresse, vous pouvez faire une demande de contact, en haut à droite. Le ou la bénévole est libre de l'accepter ou de la refuser.

5. Attention : quand vous cliquez sur la demande de contact, une page peut apparaître vous demandant de recharger votre crédit de contact. Vous bénéficiez de 20 contacts gratuits. Après quoi, la demande doit être réitérée.

Pour bénéficier des 20 contacts, cliquez sur « Page de produits ». Vous trouverez l'offre, tout en bas de la page « Vue d'ensemble des produits proposés ». 6.

Sous la section « 20 contacts », cliquez sur « Commander ». Remplissez les champs. Cliquez sur « Continuer ». Vérifier les champs et cliquez sur « Publier ». Votre commande est passée et vous pouvez prendre contact avec votre futur.e bénévole, en refaisant la démarche depuis le point 2 de ce mini-guide

8. Les profils sélectionnés apparaîtront dans la section « recherche de candidats » sur la gauche (et non sur le bandeau gris)